## **Dell Peripheral Manager** Guide de l'utilisateur

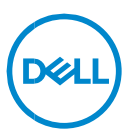

### **Remarque, attention et avertissement**

- **REMARQUE : une REMARQUE fournit des informations importantes**   $\mathscr{U}$ **qui vous aident à mieux utiliser votre ordinateur.**
- **AVERTISSEMENT : AVERTISSEMENT signale un risque d'endommagement potentiel du matériel ou de perte de données en cas de non-respect des instructions fournies.**
- **ATTENTION : ATTENTION signale un risque d'endommagement du**   $\triangle$ **matériel, de blessure corporelle, voire de décès.**

**Copyright © 2023 Dell Inc. ou ses filiales. Tous droits réservés.** Dell, EMC et les autres marques sont des marques de Dell Inc. ou de ses filiales. Les autres marques peuvent être des marques de leurs détenteurs respectifs.

2024–01 Rév. A06

# **Sommaire**

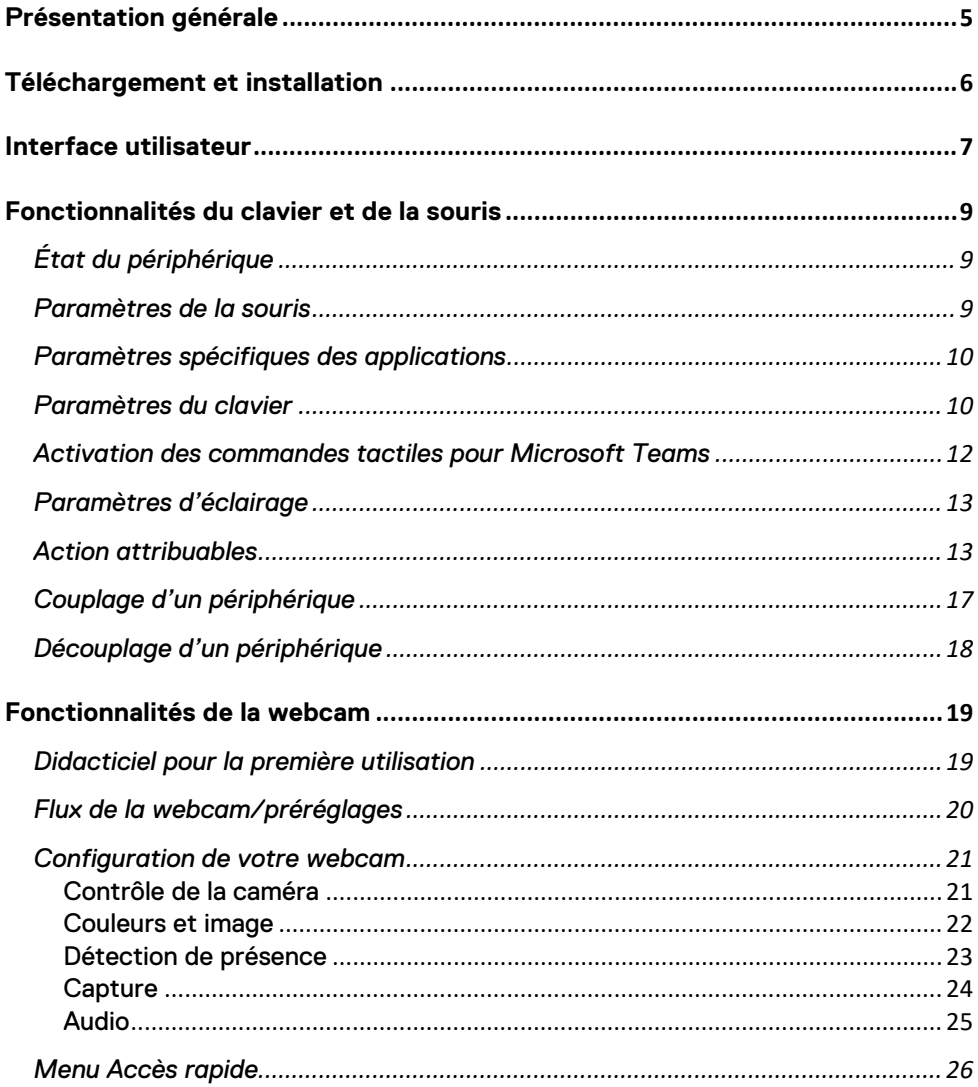

 $($ DELL $)$ 

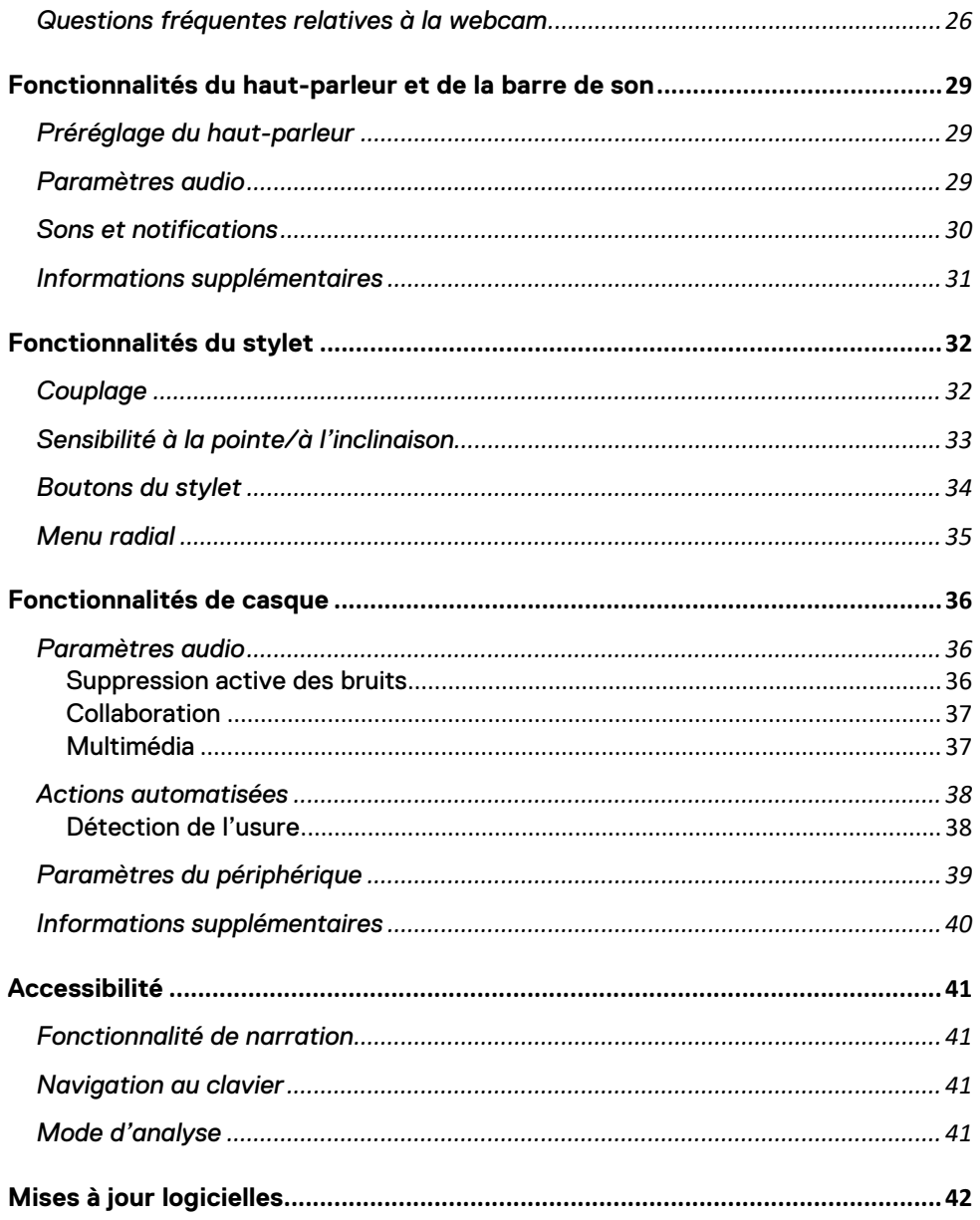

### <span id="page-4-0"></span>**Présentation générale**

L'application Dell Peripheral Manager prend en charge les fonctionnalités suivantes :

- Coupler/découpler les périphériques via RF ou le Bluetooth.
- Attribuer des raccourcis aux boutons d'action personnalisables.
- Afficher les informations d'un périphérique, telles que la version du firmware et l'état de la batterie.
- Configurer la webcam et utiliser ses fonctionnalités.
- Configurer les haut-parleurs et les stylets.
- Configurer les paramètres du casque
- Mettre à niveau les logiciels et le firmware du ou des appareils

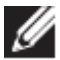

**REMARQUE :** le guide de l'utilisateur **Dell Peripheral Manager** est commun à tous les périphériques Dell pris en charge. Pour connaître les fonctionnalités spécifiques du périphérique, reportez-vous au guide de l'utilisateur du produit**.**

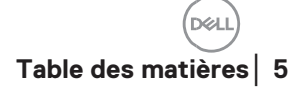

### <span id="page-5-0"></span>**Téléchargement et installation**

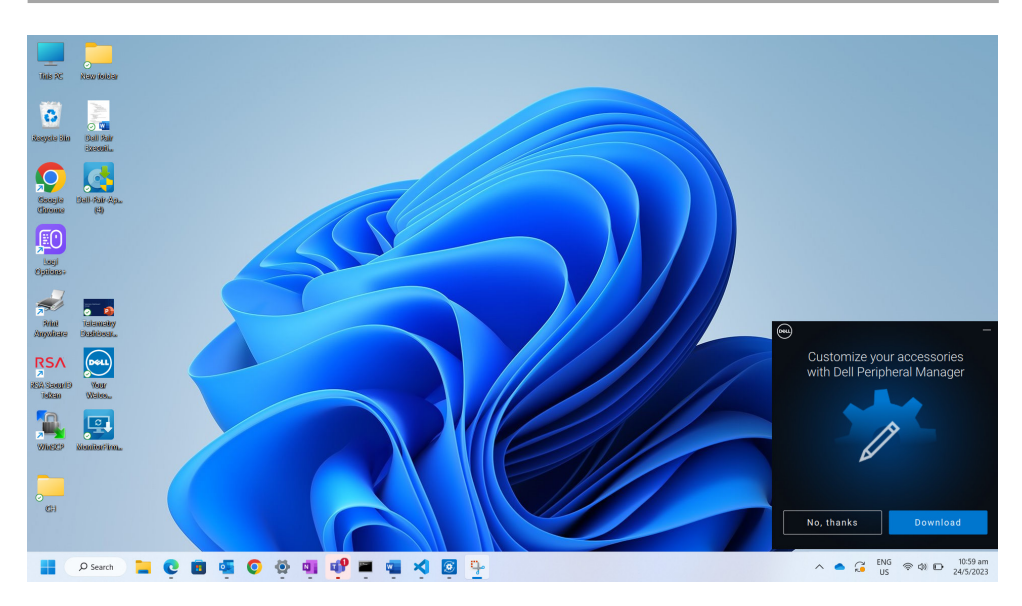

La première fois que vous connectez l'appareil/le périphérique à votre ordinateur, l'invite du programme d'installation s'affiche et vous pouvez choisir de télécharger Dell Peripheral Manager ou de refuser l'installation.

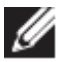

#### **REMARQUE : si Dell Peripheral Manager ne s'affiche pas en quelques minutes, vous pouvez :**

- rechercher les mises à jour manuellement via Windows Update ;
- télécharger l'application Dell Peripheral Manager à partir de [https://www.dell.com/support/dpem.](https://www.dell.com/support/dpem)

DØ.

### <span id="page-6-0"></span>**Interface utilisateur**

Dell Peripheral Manager s'ouvre automatiquement lorsque le périphérique est connecté à un port USB actif sur votre ordinateur pour la première fois. Vous pouvez également cliquer sur **Menu Démarrer > Dell > Dell Peripheral Manager** pour ouvrir l'interface utilisateur.

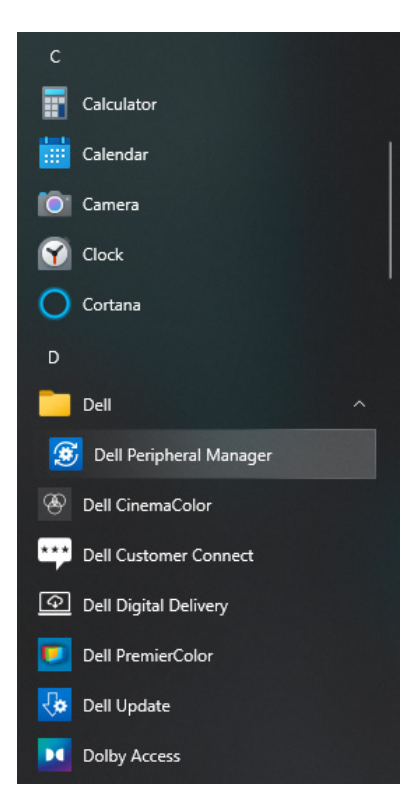

Le récepteur USB Dell Universal qui est livré avec le périphérique sans fil est pré-couplé pour une utilisation avec celui-ci. Vous pouvez accéder au périphérique dans la fenêtre Dell Peripheral Manager après avoir connecté le récepteur USB à un port USB actif de votre ordinateur.

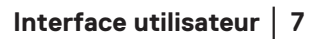

**DEA** 

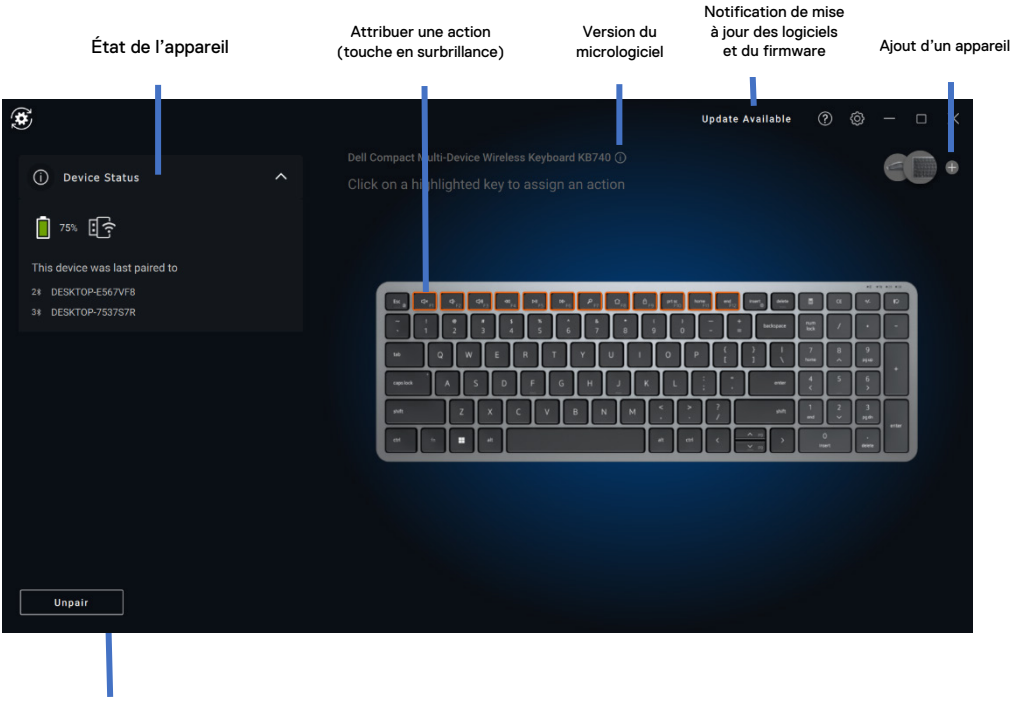

Découplage d'un périphérique

#### **D**ELL

### <span id="page-8-0"></span>**Fonctionnalités du clavier et de la souris**

#### <span id="page-8-1"></span>**État du périphérique**

Vous pouvez afficher les informations suivantes sur l'**État du périphérique** :

- **Indicateur** d'autonomie de la batterie
- Voyants de connectivité
- Historique des appairages Bluetooth

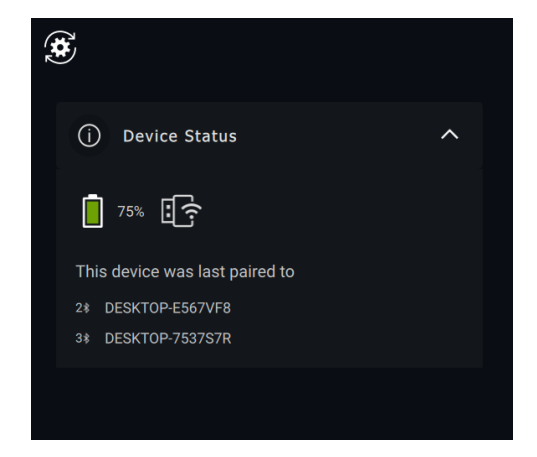

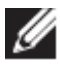

**REMARQUE : vous pouvez placer le pointeur de la souris sur le voyant de connectivité RF pour afficher la version du récepteur USB.**

#### <span id="page-8-2"></span>**Paramètres de la souris**

Vous pouvez développer les paramètres de la souris dans le panneau de l'appareil pour afficher ou modifier le nombre de PPP détecté ainsi que les paramètres du bouton principal. Certains modèles de souris disposent de paramètres de réglage pour le niveau de sensibilité du défilement tactile afin de permettre de régler la vitesse de défilement en faisant glisser le curseur.

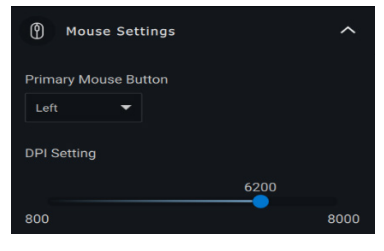

#### <span id="page-9-0"></span>**Paramètres spécifiques des applications**

Vous pouvez développer la section Paramètres spécifiques des applications dans le panneau de l'appareil pour sélectionner une application et configurer les paramètres. Une fois cette option sélectionnée, vous pouvez attribuer des actions personnalisées aux applications (par exemple, Microsoft Word, Microsoft Excel ou Microsoft PowerPoint) en fonction du bouton en surbrillance de votre souris.

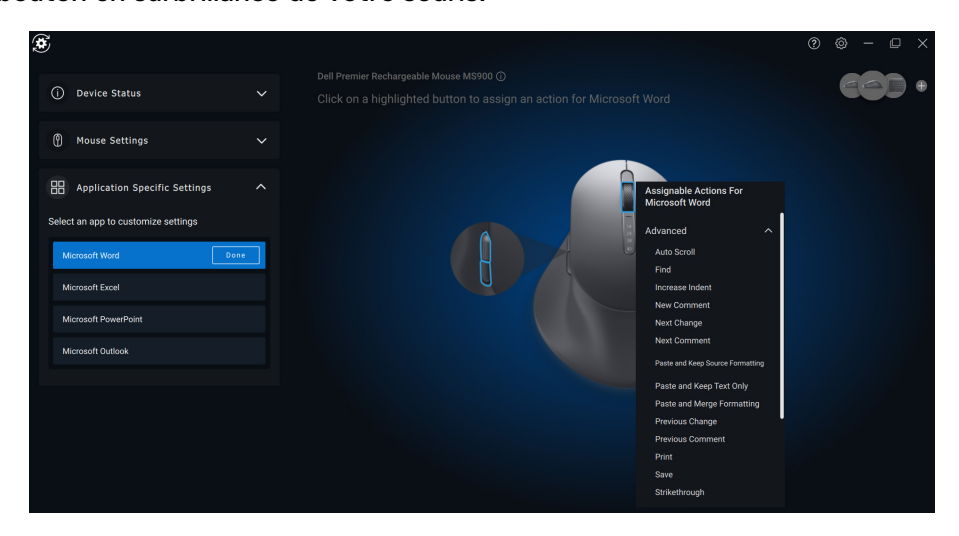

#### <span id="page-9-1"></span>**Paramètres du clavier**

Certains modèles de clavier haut de gamme sont dotés de touches de pavé tactile spéciales pour la collaboration pour contrôler les réunions avec zoom. Ces touches s'allument lorsque les réunions Zoom ou Microsoft Teams ont démarré et que les icônes de collaboration sont activées dans l'application. Grâce à ces boutons, il est possible d'activer et de désactiver la vidéo, d'activer et de désactiver l'audio, d'afficher la fenêtre de chat et de partager l'écran lors d'une réunion active. Il est possible d'activer ou de désactiver la fonction individuelle dans l'application pour obtenir un contrôle granulaire. Lorsque la double pression est activée, l'utilisateur doit appuyer deux fois sur le pavé tactile de collaboration pour contrôler une fonctionnalité spécifique de Zoom ou de Microsoft Teams.

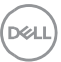

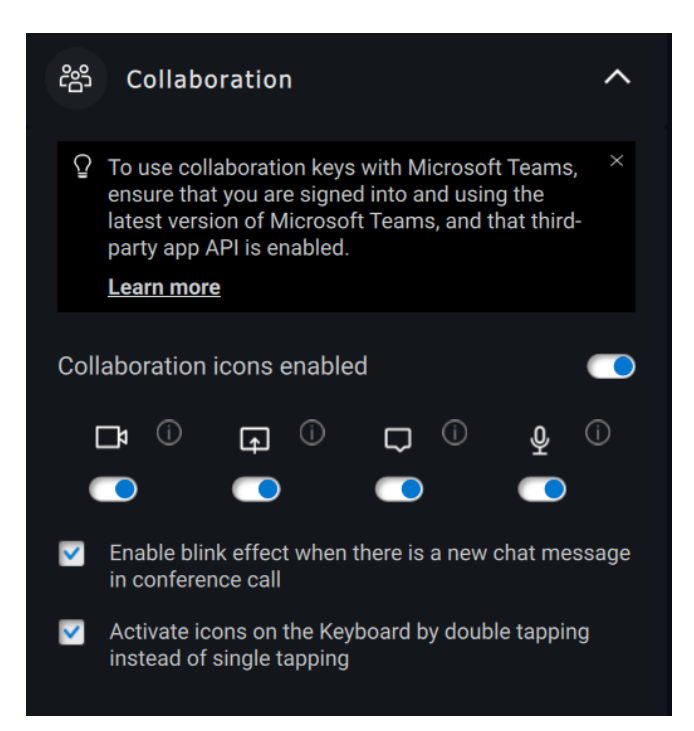

**REMARQUE : les commandes tactiles de Microsoft Teams fonctionnent uniquement avec l'application de bureau Windows « Teams pour le travail ou l'école » (version 1.6.00.24078 et ultérieure). Les options des commandes tactiles de collaboration ne sont pas disponibles pour Teams pour la maison, Teams sur le Web, la version Slim Core et la version gratuite/le compte personnel de Teams.**

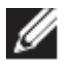

**REMARQUE : les options des commandes tactiles de collaboration fonctionnent avec le programme d'installation MSI pour Zoom et la version pour ordinateur de bureau Zoom 5.9.3 et** 

**ultérieure. Les options des commandes tactiles ne sont pas disponibles sur la version Web de Zoom.**

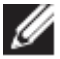

**REMARQUE : si Zoom et Teams ne sont pas installés sur votre système, les commandes tactiles de collaboration ne fonctionnent pas.**

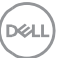

#### <span id="page-11-0"></span>**Activation des commandes tactiles pour Microsoft Teams**

**Pour activer ces commandes tactiles pour la réunion Teams, procédez comme suit :** 

1. Activez l'API d'applications tierces sur Teams.

a) Ouvrez l'application Teams et cliquez sur l'icône en haut à droite.

b) Cliquez sur **Paramètres**. Le menu des paramètres s'affiche.

 c) Cliquez sur **Confidentialité**. Le menu des paramètres de confidentialité s'affiche.

 d) Faites défiler vers le bas et cliquez sur **Gérer l'API** sous **API d'applications tierces**. L'écran API d'applications tierces s'affiche.

 e) Faites glisser le commutateur vers la droite sur **Activer l'API**. L'API d'applications tierces est activée.

f) Fermez la fenêtre.

2. Rejoignez une réunion Teams. L'écran Nouvelle demande de connexion s'affiche.

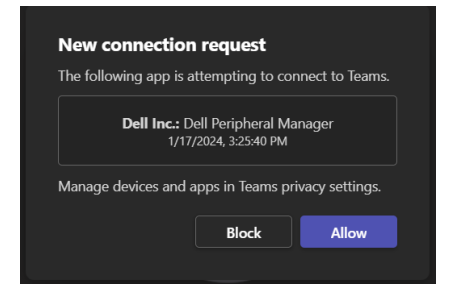

3. Cliquez sur Autoriser.

4. Les touches tactiles de collaboration s'allument et restent actives pendant la session de conférence.

**D**&LI

#### <span id="page-12-0"></span>**Paramètres d'éclairage**

Ces claviers disposent également de paramètres d'éclairage spéciaux qu'il est possible de régler dans la section éclairage pour contrôler la luminosité du rétroéclairage du clavier. Vous pouvez définir l'un des paramètres suivants pour l'éclairage. Avec l'éclairage adaptatif, la luminosité du clavier est contrôlée par le capteur d'ambiance en fonction de l'éclairage ambiant.

- Éteint
- Éclairage adaptatif
- Manuel

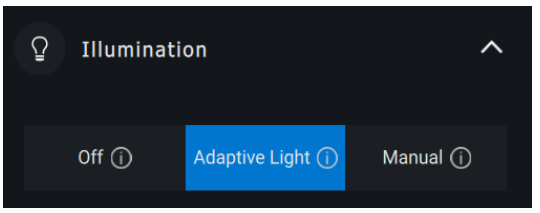

Avec l'éclairage manuel, la luminosité du rétroéclairage du clavier peut être contrôlée à l'aide du curseur ou en appuyant sur la touche F8.

#### <span id="page-12-1"></span>**Action attribuables**

Les actions programmables peuvent être attribuées à des boutons ou des touches mis en surbrillance.

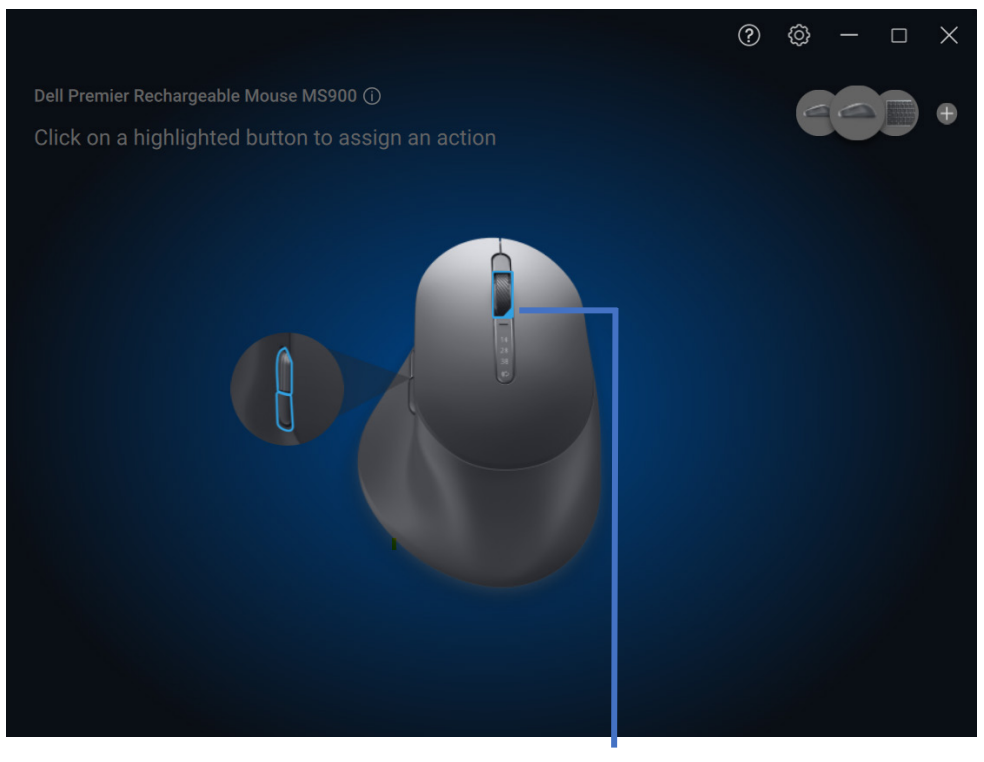

2

L'interface utilisateur est simple et intuitive.

- 1. Les boutons entourés en bleu représentent ceux pour lesquels il est possible d'attribuer des actions programmables.
- 2. Une « balise » bleue dans le coin inférieur droit d'un bouton indique qu'une action personnalisée est attribuée.

**DELI** 

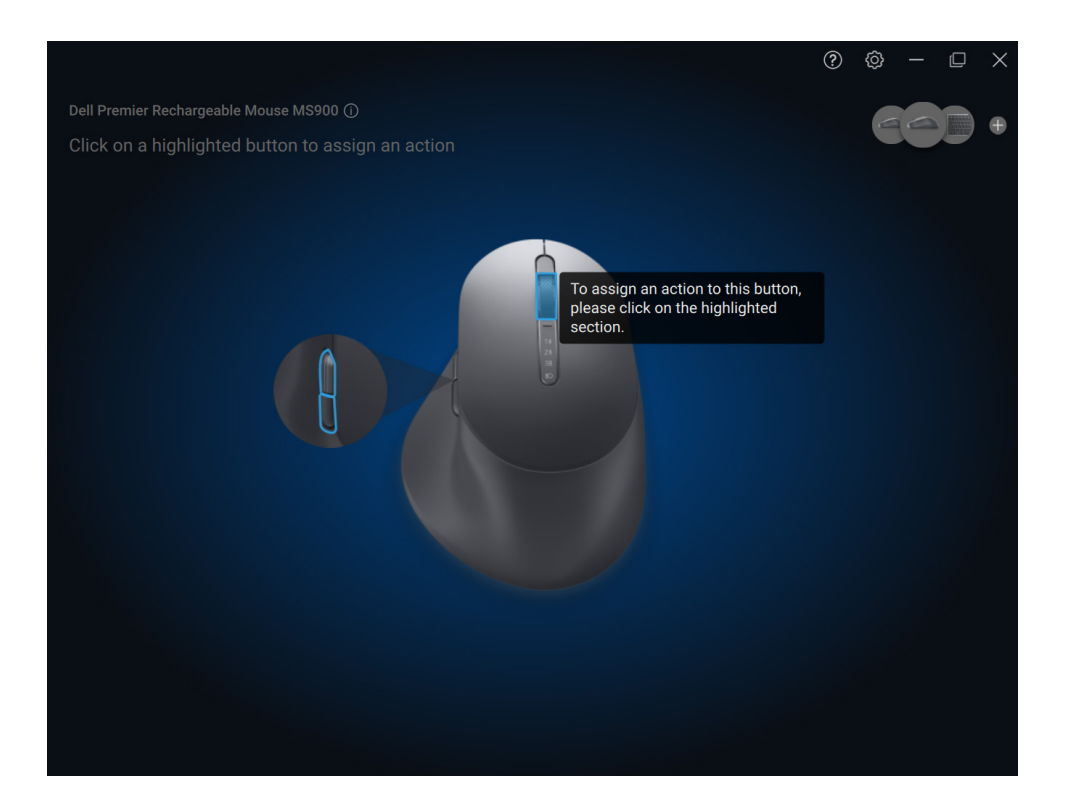

Pour attribuer une action, cliquez sur un bouton ou une touche en surbrillance. La zone « Actions attribuables » fournit une liste d'actions sélectionnables.

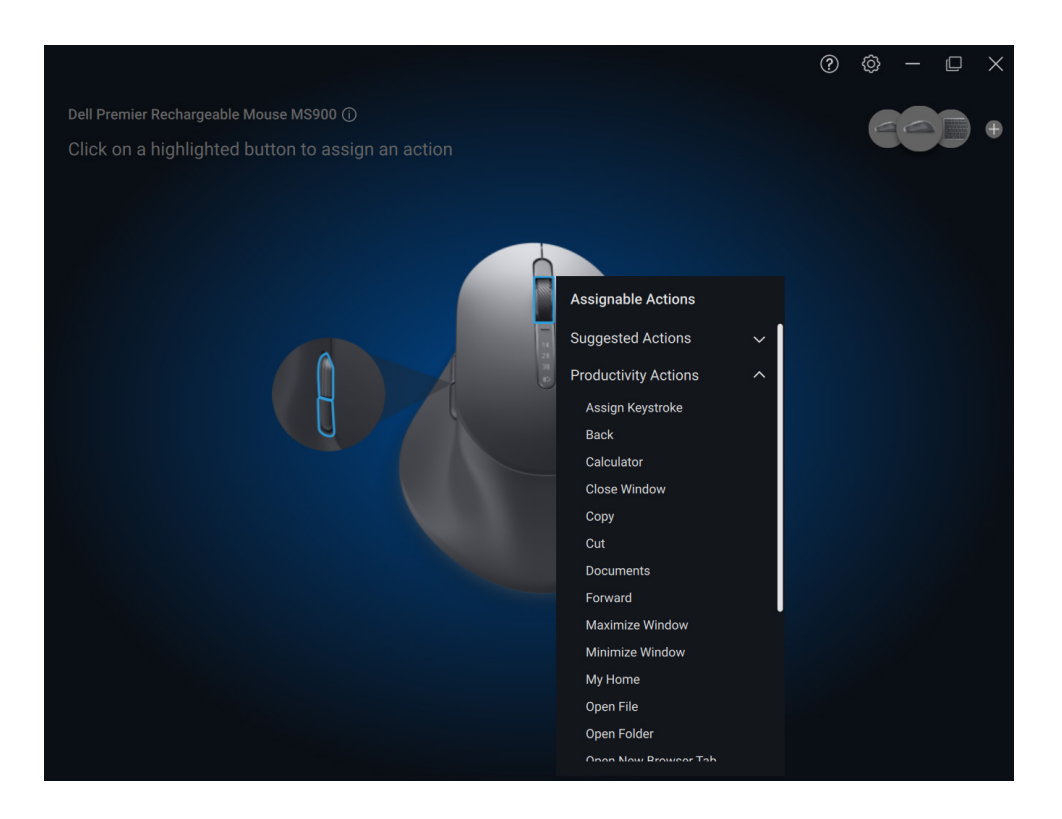

Après avoir choisi une action, appuyer sur le bouton ou la touche correspondant déclenche l'action.

#### <span id="page-16-0"></span>**Couplage d'un périphérique**

À l'aide de Dell Peripheral Manager, vous pouvez coupler des périphériques supplémentaires via Bluetooth ou RF.

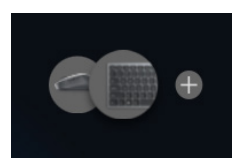

Cliquez sur le signe **+** sur le panneau d'affichage. Une boîte de dialogue s'affiche pour connecter un nouveau périphérique.

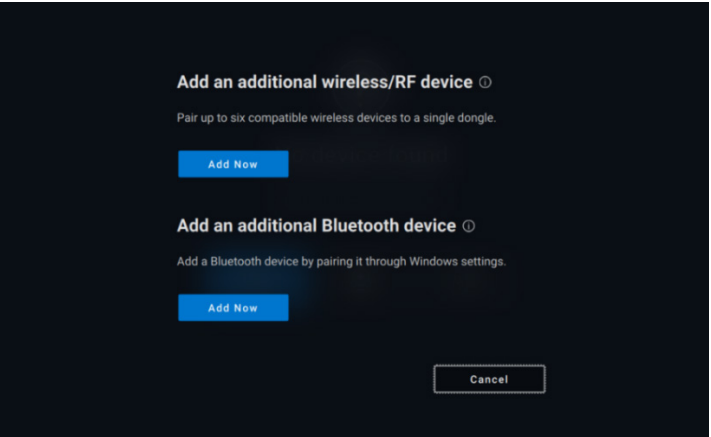

Suivez les instructions à l'écran pour coupler un nouveau périphérique à l'aide des options RF et Bluetooth.

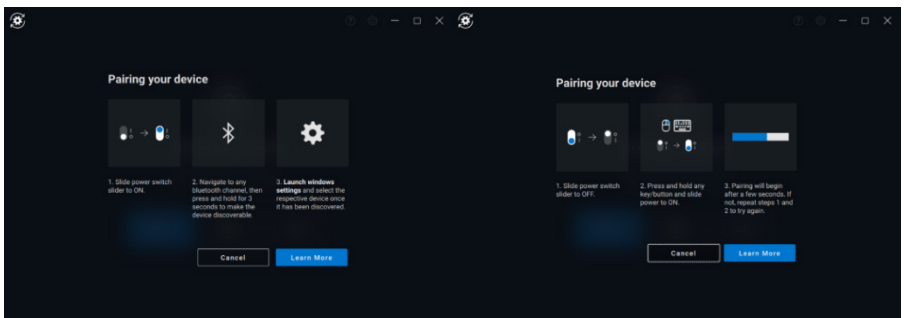

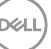

#### <span id="page-17-0"></span>**Découplage d'un périphérique**

La boîte de dialogue **Découpler le périphérique** s'affiche lorsque vous cliquez sur **Découpler.**

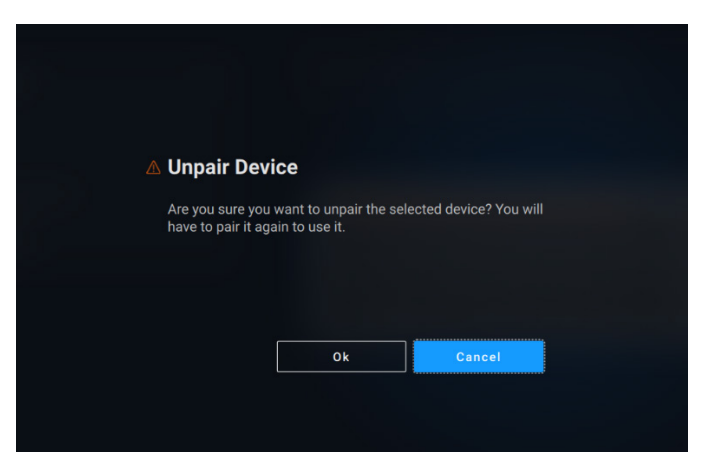

**AVERTISSEMENT : le périphérique ne peut plus être utilisé après le découplage. Vous aurez besoin d'un autre appareil pour coupler à nouveau un périphérique d'entrée. Assurez-vous qu'une souris de secours ou un autre périphérique d'entrée est disponible.**

Lorsqu'aucun périphérique Dell n'est connecté, la fenêtre Dell Peripheral Manager affiche une liste d'options.

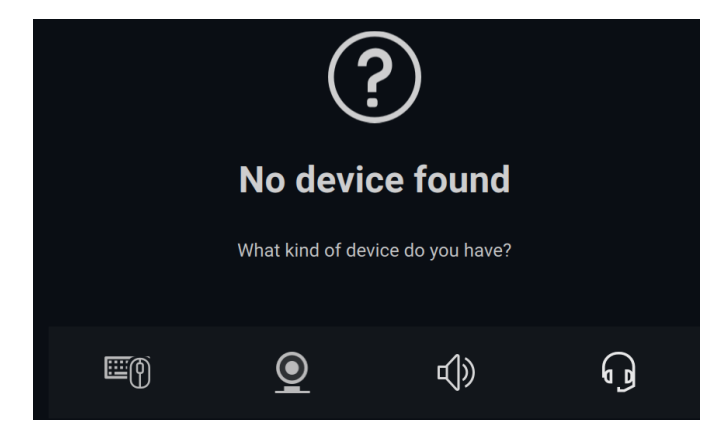

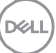

### <span id="page-18-0"></span>**Fonctionnalités de la webcam**

#### **Didacticiel pour la première utilisation**

<span id="page-18-1"></span>Lorsque votre webcam est connectée pour la première fois, l'application Dell Peripheral Manager s'ouvre automatiquement. L'application fournit des instructions à l'écran et un didacticiel pour personnaliser l'expérience de la webcam en cours de route.

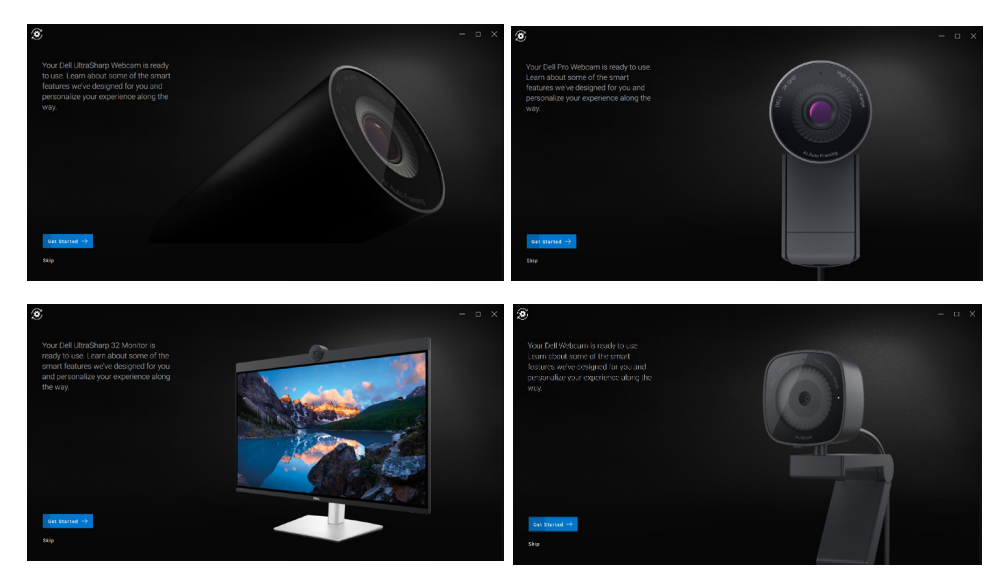

À la fin du didacticiel, vous serez dirigé vers l'écran principal, où une liste complète d'éléments configurables sera disponible.

**DEA** 

#### <span id="page-19-0"></span>**Flux de la webcam/préréglages**

Le flux en direct de la webcam s'affiche sur le panneau de visualisation à chaque fois que la webcam Dell est connectée à l'ordinateur.

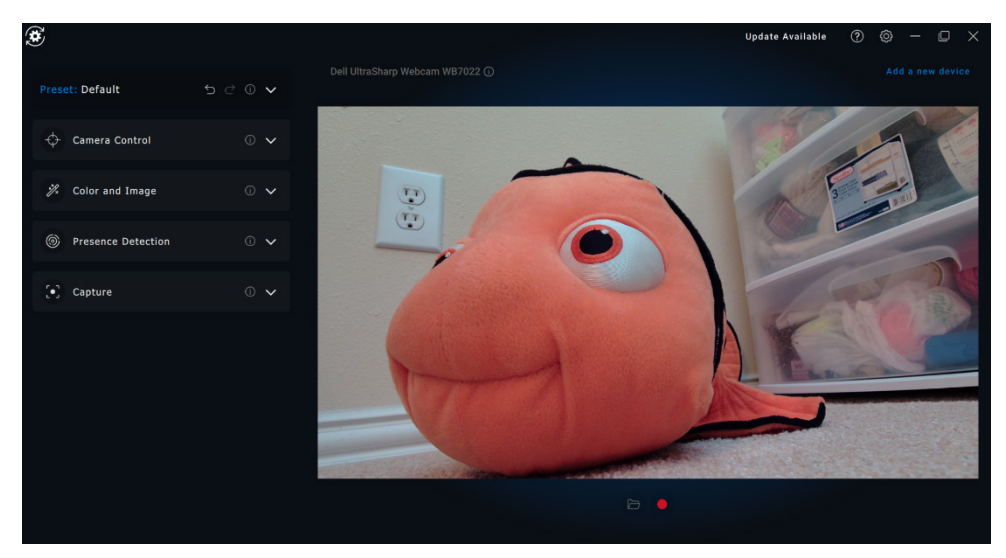

Vous pouvez sélectionner un préréglage adapté à votre utilisation en fonction de la façon dont vous souhaitez que l'image apparaisse sur la webcam.

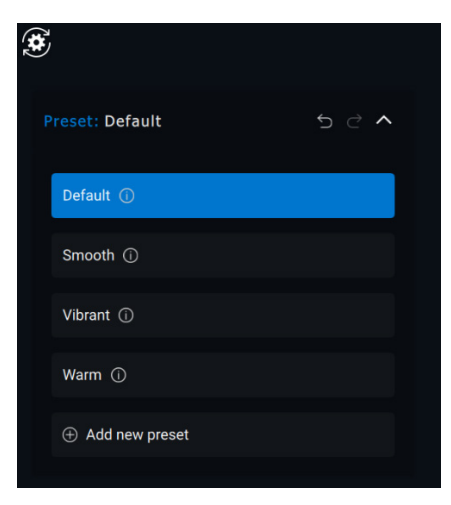

Vous pouvez aussi créer un préréglage personnalisé.

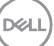

### **Fonctionnalités de la webcam** │ **21**

#### <span id="page-20-0"></span>**Configuration de votre webcam**

Il existe différents modèles de webcam Dell, chacun avec son propre ensemble de fonctionnalités. Pour déterminer si votre webcam prend en charge une fonctionnalité, recherchez l'icône indiquant votre modèle de caméra en regard du nom de la fonctionnalité :

#### <span id="page-20-1"></span>**Contrôle de la caméra**

Dans cette section de l'interface utilisateur, vous pouvez ajuster le cadrage automatique basé sur l'IA, le champ de vision, le zoom, l'autofocus ainsi que les paramètres de priorité de la webcam externe.

Les options Hiérarchiser la webcam externe et Windows Hello ne sont pas disponibles pour les modèles de webcam WB3023 et WB5023.

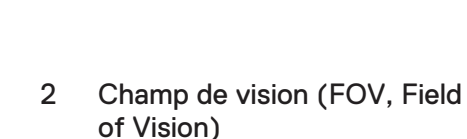

1 Cadrage automatique basé sur

3 Zoom

l'IA

- 4 Autofocus
- 5 Priorité (exposition/fréquence d'image)
- 6 Priorité à la webcam externe (Windows Hello)

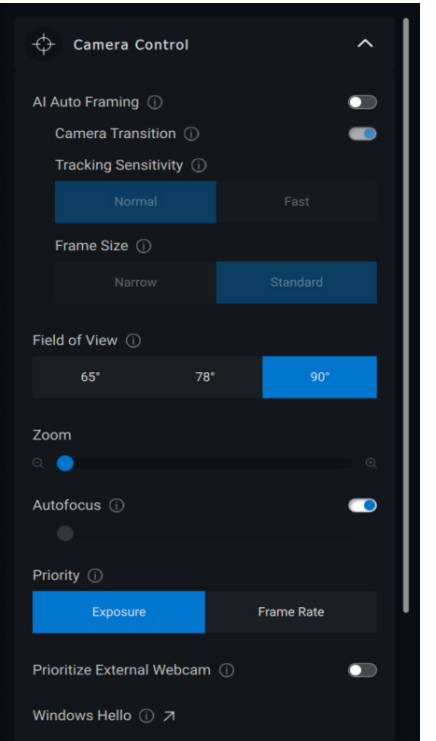

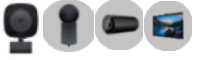

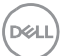

Le cadrage automatique basé sur l'IA comporte 3 personnalisations différentes. Les utilisateurs peuvent ajuster la transition de la webcam, la sensibilité du suivi et la taille du cadre à partir de cette section de l'interface utilisateur.

- Transition de la webcam : contrôle la façon dont la webcam suit la personne
- Sensibilité au suivi : permet à l'utilisateur d'ajuster le délai (sur un curseur) pour régler la vitesse à laquelle il souhaite effectuer le suivi
- Taille du cadre : permet à l'utilisateur de définir la position et le dimensionnement du visage par rapport au cadre

#### <span id="page-21-0"></span>**Couleurs et image**

Il est possible de régler la correction automatique pour

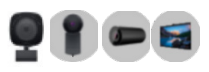

une qualité d'image optimale sous différentes conditions d'éclairage à l'aide d'une plage dynamique élevée (High Dynamic Range, HDR). D'autres paramètres tels que la balance automatique des blancs, la luminosité, la netteté, le contraste, la saturation et les paramètres anti-scintillement de la webcam Dell vous permettent d'obtenir plus facilement l'image que vous souhaitez.

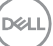

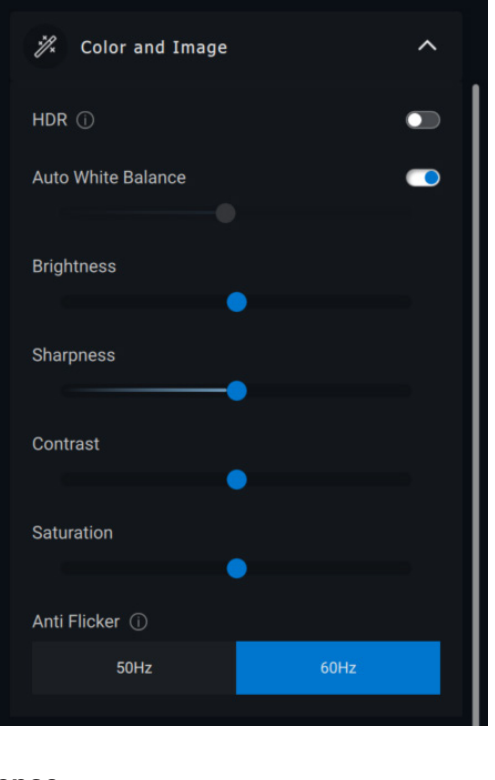

#### <span id="page-22-0"></span>**Détection de présence**

Certains modèles de webcam sont équipés d'un capteur de proximité [1] qui détecte votre présence lorsque vous vous trouvez dans son champ de vision.

- Il peut également verrouiller l'écran lorsque vous sortez du champ (verrouillage pour absence). [2]
	- o Le paramètre Verrouillage pour absence peut être temporairement désactivé via l'option « Reporter » de l'interface utilisateur. [3]
	- o Vous pouvez également configurer la durée du verrouillage depuis la liste déroulante correspondante. [4]
- Il peut réagir à votre présence en allumant votre écran lorsque vous vous trouvez dans le champ de vision (Éveil à l'approche). [5]

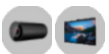

<span id="page-23-0"></span>• La fonctionnalité Windows Hello est prise en charge afin de permettre aux utilisateurs de se connecter automatiquement via la reconnaissance faciale. [6]

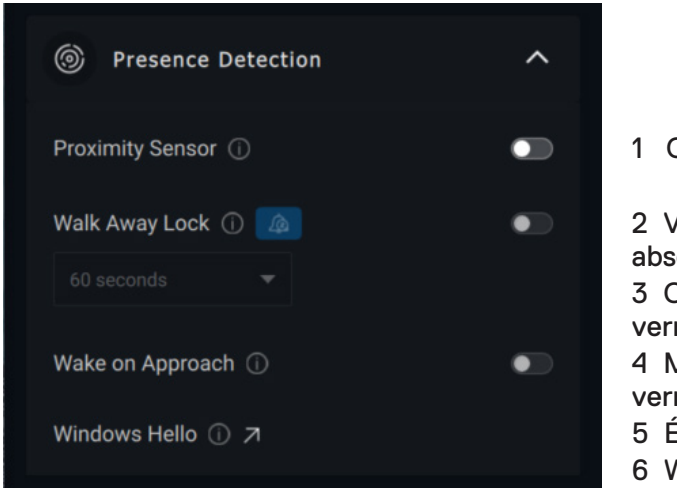

- Capteur de proximité
- /errouillage pour absence
- 3 Option de report du rouillage
- 4 Minuteur pour le rouillage
- 5 Éveil à l'approche
- 6 Windows Hello

#### **Capture**

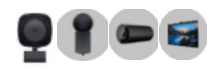

Vous pouvez modifier les paramètres de capture de la

webcam Dell pour obtenir l'expérience d'enregistrement idéale en ajustant les images par seconde (IPS) et les propriétés de résolution.

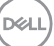

<span id="page-24-0"></span>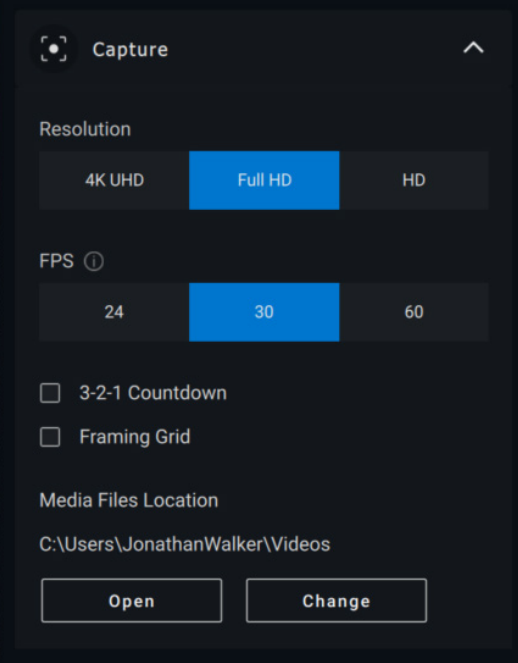

- 1 Résolution
- 2 Images par seconde
- 3 Compte à rebours pour la capture
- 4 Grille de cadrage
- 5 Emplacement des fichiers de média

#### **Audio**

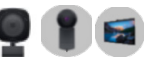

Certains modèles de webcam Dell disposent d'un microphone intégré, offrant une qualité audio plus fine lors de l'enregistrement vidéo ou des sessions VoIP.

Pour activer le microphone intégré, faites basculer l'option correspondante.

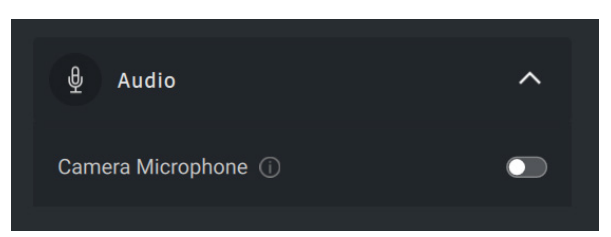

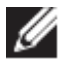

**REMARQUE : vous pouvez vérifier l'activation audio sous Paramètres Windows. Accédez à** *Ordinateur -> Son ->* **Entrée.**

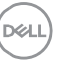

#### <span id="page-25-0"></span>**Menu Accès rapide**

Lorsque vous rejoignez une conférence téléphonique dans Zoom, vous pouvez retrouver/contrôler rapidement un certain nombre de paramètres vidéo tels que le cadrage automatique, le zoom, les préréglages et le champ de vision, en cliquant sur la petite icône de widget qui s'affiche sur la gauche de l'écran.

Si vous souhaitez faire disparaître le menu Accès rapide, désactivez l'option correspondante dans vos paramètres Dell Peripheral Manager (onglet Réglages rapides).

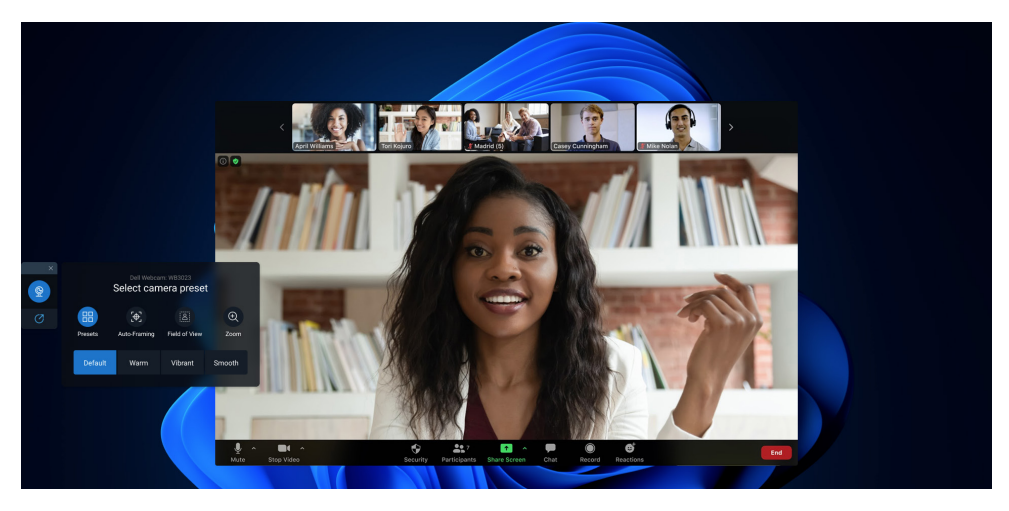

#### <span id="page-25-1"></span>**Questions fréquentes relatives à la webcam**

• Pourquoi DPM n'affiche-t-il pas l'option UHD 4K dans l'interface utilisateur ?

Pour que la webcam génère une résolution 4K, une connexion USB 3.0 est nécessaire. Vous pouvez rencontrer ce problème si aucune connexion USB 3.0 n'est détectée. Vérifiez si votre ordinateur, l'écran ou le hub dispose d'un port USB 3.0 et connectez-y la webcam.

• Pourquoi DPM ne parvient-il pas à détecter la webcam lorsqu'elle est connectée via une station d'accueil ?

Il est possible que la station d'accueil ne fournisse pas suffisamment d'énergie via USB, ou que le firmware de la station d'accueil soit obsolète. Assurez-vous que le firmware de la station d'accueil est mis à jour vers la version la plus récente et que le port USB de la station peut prendre en charge la pleine puissance de la connexion USB 3.0.

• Pourquoi DPM n'affiche-t-il pas les fonctionnalités de Détection de présence ?

Cette fonctionnalité est uniquement prise en charge sur les ordinateurs Dell. Si ce problème se produit sur un ordinateur Dell, vérifiez que le BIOS et les pilotes de votre ordinateur sont mis à jour vers les dernières versions à partir du site de support Dell.

• Pourquoi la webcam interne ou une autre webcam connectée à mon ordinateur est-elle désactivée ?

Pour prendre en charge la reconnaissance faciale Hello Windows à l'aide de la webcam externe, le logiciel Dell Peripheral Manager a peut-être désactivé la webcam interne ou d'autres webcams d'autres marques que Dell. Pour utiliser d'autres webcams, désélectionnez l'option « Prioriser la webcam externe » sous la section « Contrôle de la webcam » dans DPM.

• Pourquoi mon ordinateur se verrouille-t-il peu après le lancement d'un compte à rebours ?

Votre webcam est équipée d'un capteur de détection de présence. Si le capteur ne détecte pas de présence humaine dans son champ de vision pendant une période de temps donnée, il peut verrouiller l'ordinateur. Il s'agit de la fonctionnalité « Verrouillage par éloignement » qui peut être activée/désactivée sous « Détection de proximité » dans Dell Peripheral Manager.

**DEA** 

**Remarque :** certains modèles d'ordinateur Dell sont équipés d'un capteur de proximité intégré. Dans ce cas, il est recommandé de désactiver la fonctionnalité de détection de proximité sous Dell Peripheral Manager afin d'éviter tout comportement conflictuel.

Si la fonctionnalité « Détection de proximité » est activée, ne recouvrez pas l'objectif de la webcam, sinon cette dernière ne sera pas en mesure de détecter la présence humaine.

Pourquoi est-ce que je ne parviens pas à installer l'application Dell Peripheral Manager sur mon ordinateur ?

L'application Dell Peripheral Manager est uniquement prise en charge sur le système d'exploitation Windows 10 (ou version ultérieure) 64 bits. Elle n'est pas prise en charge sur les PC (par ex : Microsoft Surface Pro) avec processeur ARM, car leur technologie sous-jacente utilise des pilotes Windows.

• Pourquoi mon ordinateur n'active t-il pas « Éveil à l'approche » (WOA) y compris lorsque j'entre dans le champ de vision (FOV) du capteur de proximité ?

Si l'utilisateur n'a pas quitté le champ de vision pendant plus de 20 secondes avant d'apparaître dans le champ de vision à nouveau, alors la fonctionnalité « Éveil à l'approche » n'est pas déclenchée. Éveil à l'approche ne fonctionnera pas non plus :

- o sur les ordinateurs S3 en mode batterie
- o si la sortie de veille USB n'est pas activée dans le BIOS
- o si l'ordinateur est en mode veille prolongée ou arrêt
- Pourquoi je ne parviens pas à voir le flux de la webcam après une installation rapide de la caméra ?

Lorsque la webcam est retirée puis connectée trop rapidement, le serveur de trame Microsoft utilise les ressources de la webcam et verrouille le périphérique. Dans cet état, aucune autre application n'est en mesure d'accéder à la webcam pendant 5 à 10 minutes. Veuillez patienter au moins 10 secondes après avoir débranché la webcam avant de la rebrancher sur l'ordinateur.

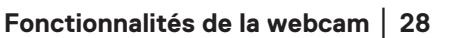

### <span id="page-28-0"></span>**Fonctionnalités du haut-parleur et de la barre de son**

#### <span id="page-28-1"></span>**Préréglage du haut-parleur**

Vous pouvez sélectionner les modes du haut-parleur prédéfinis par défaut, de la voix, du boost des basses/aigus, en fonction de l'amélioration sonore désirée sur votre barre de son ou haut-parleur pris en charge par Dell Peripheral Manager.

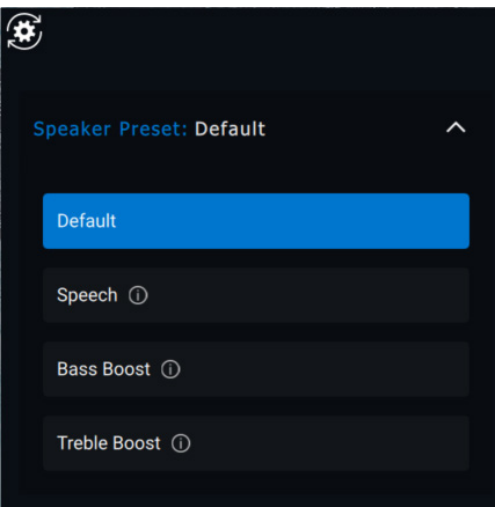

#### <span id="page-28-2"></span>**Paramètres audio**

Vous pouvez afficher ou modifier les paramètres du haut-parleur ou de la barre de son sous la section **Paramètres audio**.

- Vous pouvez modifier les niveaux de basses, de milieu de gamme et d'aigus en déplaçant le curseur pour atteindre la plage audio désirée dans Égaliseur audio. [1]
- Activez la fonction intelligente d'annulation de bruit du microphone pour supprimer tout bruit de fond afin de permettre à votre voix d'être clairement audible. [2]

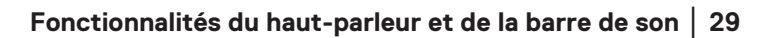

**DEA** 

• Le son peut être émis lorsque le volume est ajusté pour chaque niveau ou uniquement pour les niveaux minimum et maximum sous le paramètre de ton d'ajustement du volume. [3]

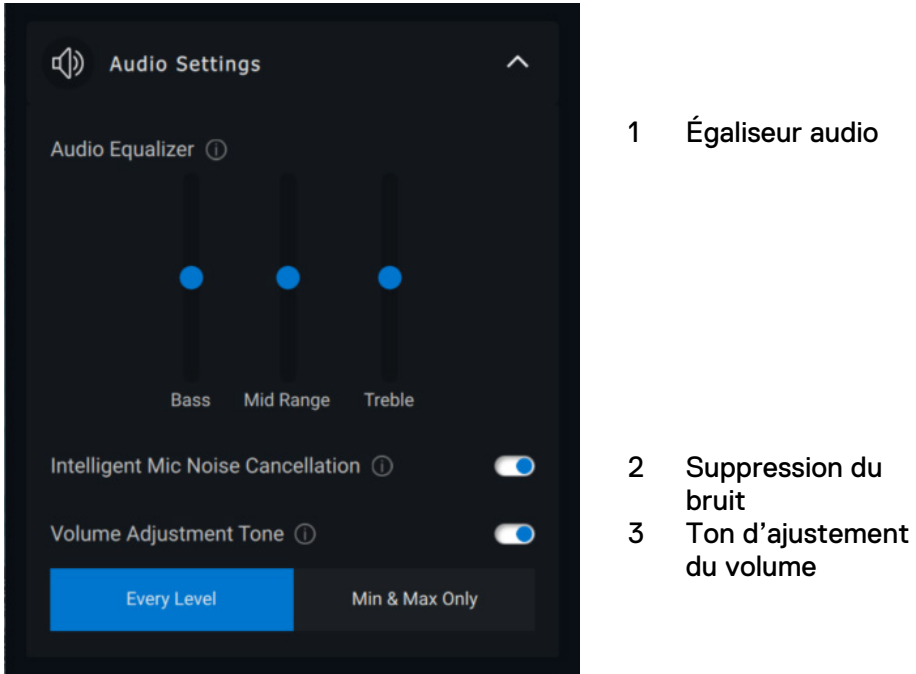

#### <span id="page-29-0"></span>**Sons et notifications**

Activez les notifications de désactivation du son du microphone sous « Sons et notifications » pour lire un son lorsque le microphone est mis en sourdine ou réactivé.

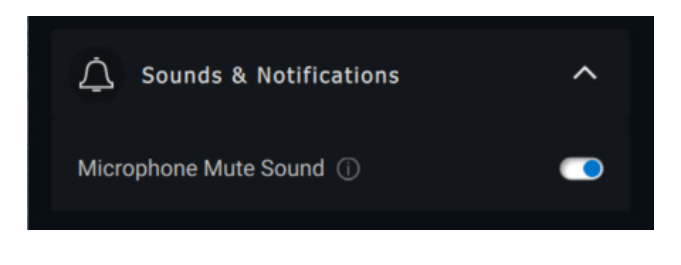

**DEA** 

#### <span id="page-30-0"></span>**Informations supplémentaires**

En sélectionnant « Rétablir les paramètres par défaut » dans l'interface utilisateur du périphérique audio, il est possible de restaurer les paramètres par défaut liés à l'égaliseur audio, à la suppression intelligente de bruit du microphone et au niveau du volume.

Votre périphérique audio Dell est également équipé de boutons matériels. Passez le pointeur de la souris au-dessus de chaque application sur l'interface utilisateur de l'appareil pour voir quelles applications peuvent être utilisées avec chaque bouton.

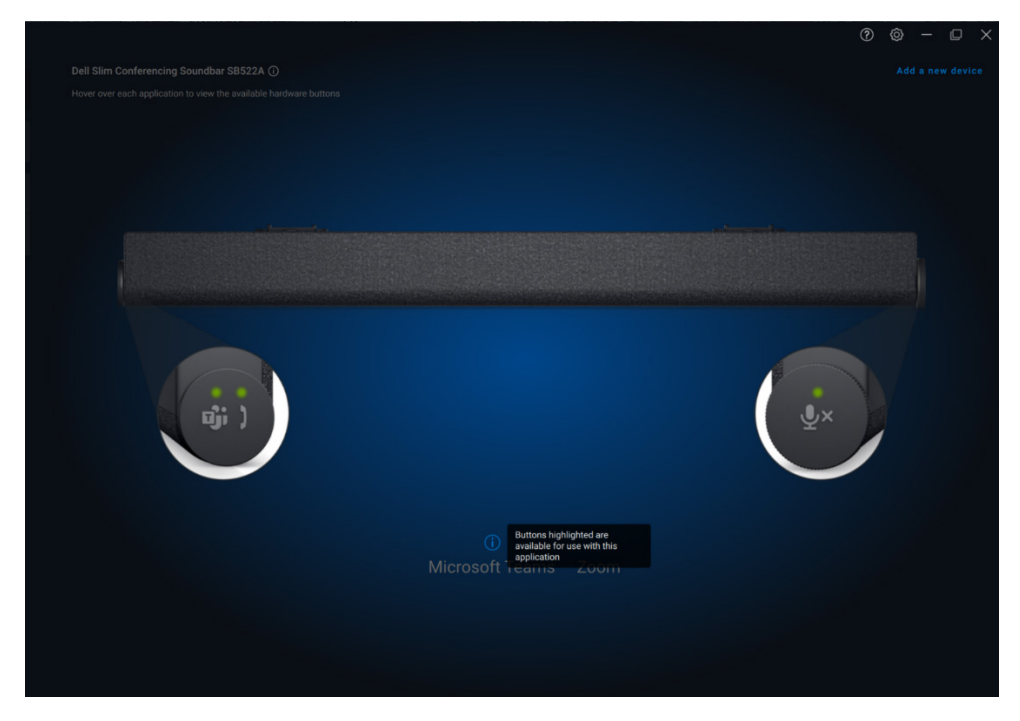

Voici certaines des applications les plus couramment utilisées qui peuvent être concernées :

- Microsoft Teams
- Zoom
- Google Meet

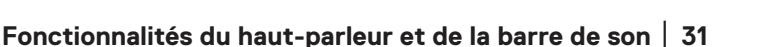

DEL

### <span id="page-31-0"></span>**Fonctionnalités du stylet**

#### <span id="page-31-1"></span>**Couplage**

Le processus de couplage du stylet actif Dell est différent des autres périphériques sans fil.

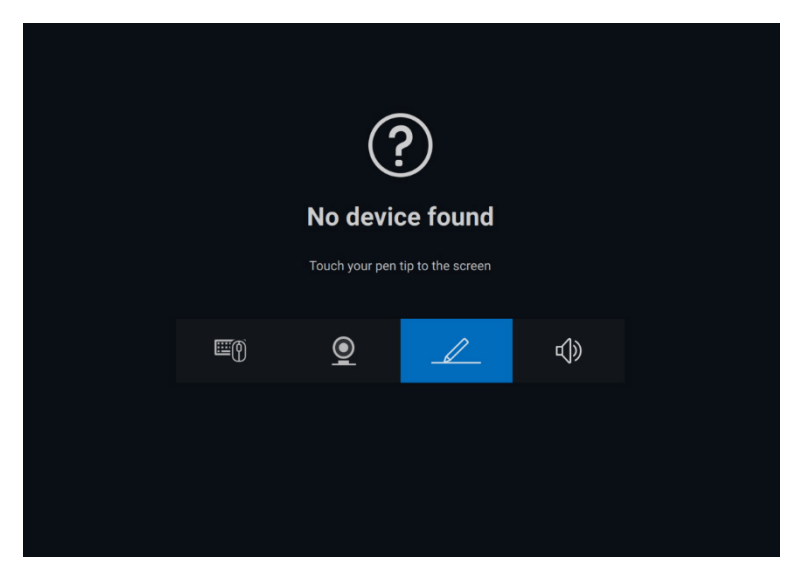

Après avoir sélectionné l'icône appropriée, appuyez sur la pointe du stylet sur l'écran pour activer une fenêtre contextuelle spéciale pour permettre le couplage du périphérique.

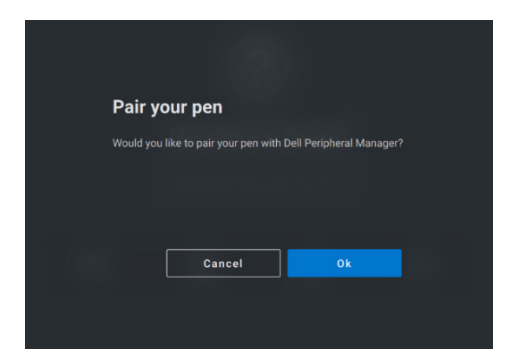

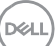

#### <span id="page-32-0"></span>**Sensibilité à la pointe/à l'inclinaison**

Le stylet actif Dell possède des capacités de détection de pression (pointe) et d'angle (inclinaison). Ces paramètres peuvent être ajustés via des barres coulissantes dans le panneau Dell Peripheral Manager respectif.

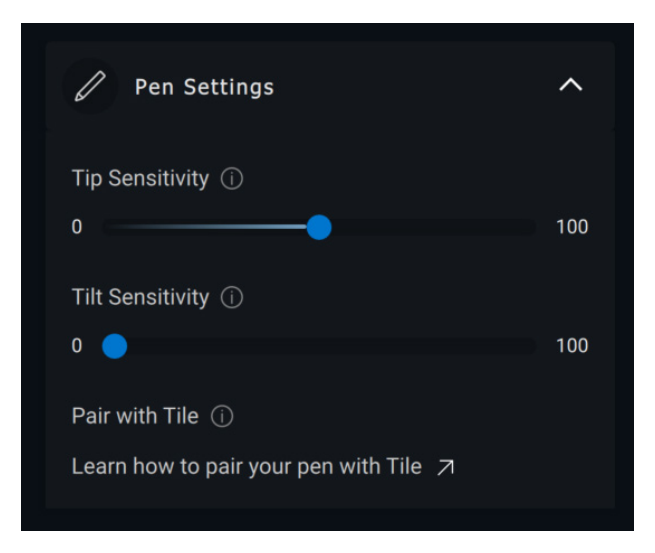

Pour les applications prises en charge telles que Microsoft Whiteboard, les paramètres de sensibilité varient la largeur du brossage en fonction de la pression et de l'angle de la pointe du stylet appliquée à l'écran.

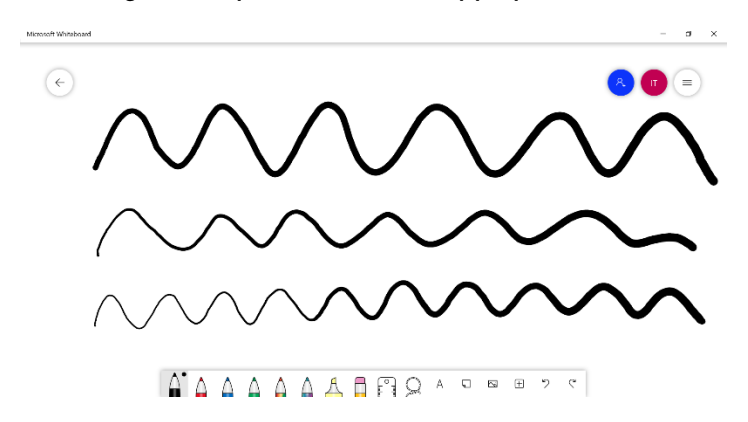

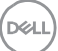

#### <span id="page-33-0"></span>**Boutons du stylet**

Les boutons situés le long du cœur cylindrique du stylet actif Dell sont appelés « boutons du stylet ». Les actions peuvent être attribuées à ces boutons en cliquant sur les régions respectives de l'aperçu du stylet (décrites en orange).

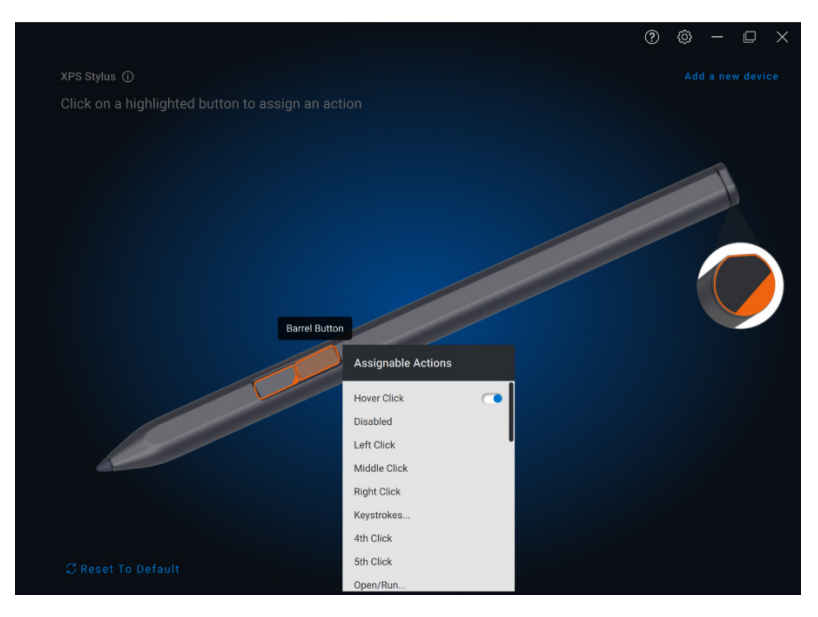

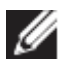

**REMARQUE : une action attribuée est indiquée par un point orange dans la liste déroulante.**

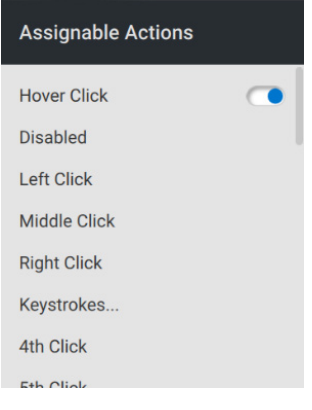

On peut tout particulièrement noter l'option « Clic en survol », qui permet à l'utilisateur d'exécuter l'action correspondante en passant la pointe du stylet près de l'écran, sans le toucher.

#### <span id="page-34-0"></span>**Menu radial**

Le menu radial est une action spéciale qui peut être attribuée à l'un des boutons du stylet. Elle permet de configurer plusieurs actions à la fois.

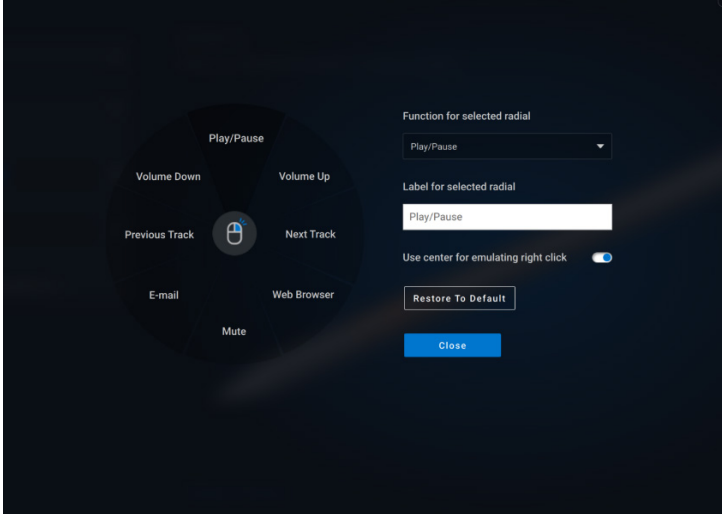

Maintenant, si vous appuyez sur le bouton du stylet, la roue de sélection s'affiche tel qu'elle a été personnalisée. Toute région sélectionnée exécutera l'action comme indiqué.

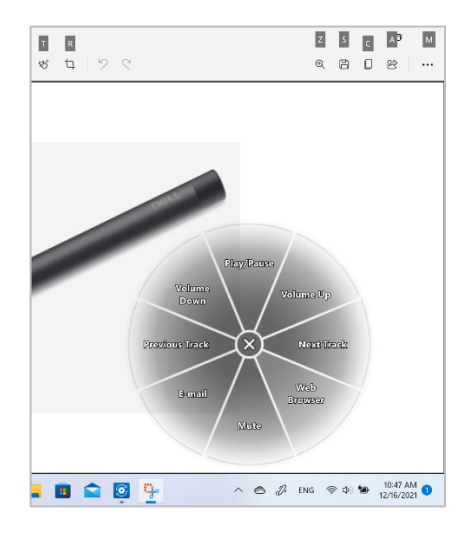

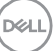

### <span id="page-35-0"></span>**Fonctionnalités de casque**

#### <span id="page-35-1"></span>**Paramètres audio**

#### <span id="page-35-2"></span>**Suppression active des bruits**

- Activez la de suppression active des bruit s afin d'étouffer les bruits ambiants et les fonds sonores. [1]
- L'option Transparence vous permet d'ajuster le niveau sonore des bruits ambiants. [2]

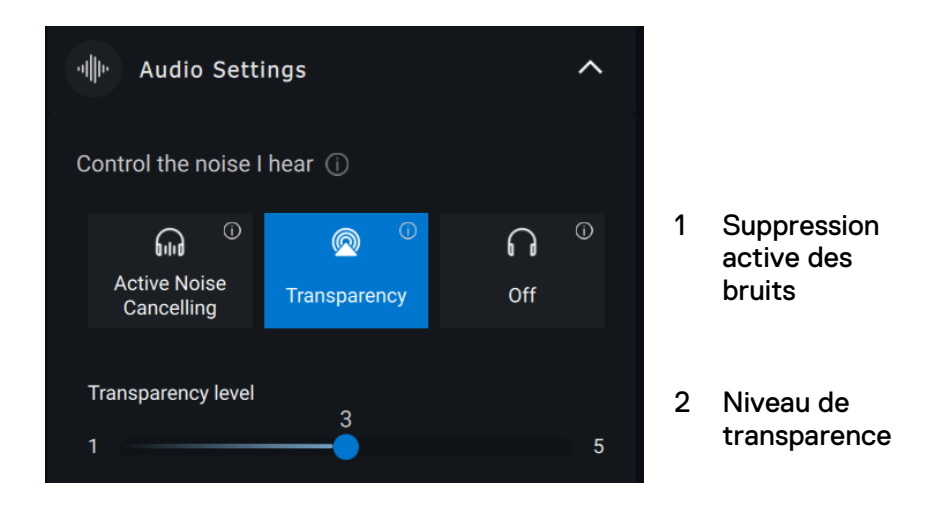

Vous pouvez afficher ou modifier les autres paramètres de casque que vous avez enregistrés en tant que modes sous la section **Paramètres audio**.

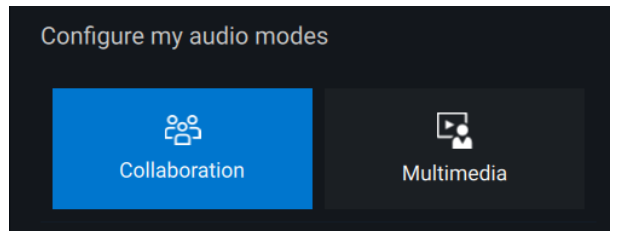

**DEAL** 

#### <span id="page-36-0"></span>**Collaboration**

- Activez la fonction intelligente d'annulation de bruit du microphone pour supprimer tout bruit de fond afin de permettre à votre voix d'être clairement audible. [1]
- Réglez l'intensité de votre propre voix pendant les appel en ajustant le curseur d'effet local. [2]

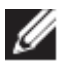

**REMARQUE : ces fonctionnalités s'appliquent uniquement lors des appels.** 

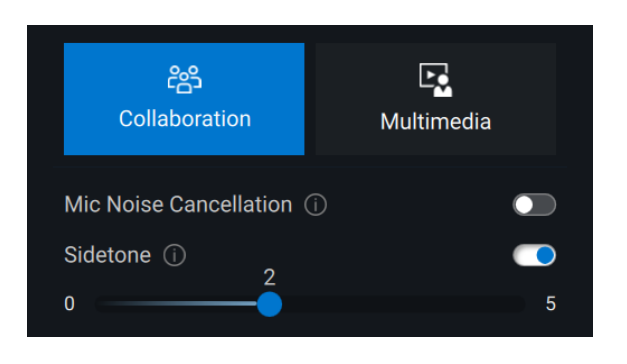

3 Suppression des bruits dans le micro 4 Effet local

#### <span id="page-36-1"></span>**Multimédia**

- Vous pouvez choisir entre plusieurs modes de préréglage du hautparleur (« Défaut », « Boost des basses », « Boost de la voix », « Boost des aigus » et « Personnalisé ») selon les ajustements sonores que vous souhaitez définir pour votre casque compatible avec Dell Peripheral Manager. [1]
- Vous pouvez modifier les niveaux de basse, de milieu et d'aigus en déplaçant le curseur pour atteindre la plage audio désirée dans l'égaliseur audio. [2]

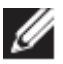

**REMARQUE : cette fonctionnalité s'applique uniquement lorsque vous écoutez de la musique en streaming.**

DEL

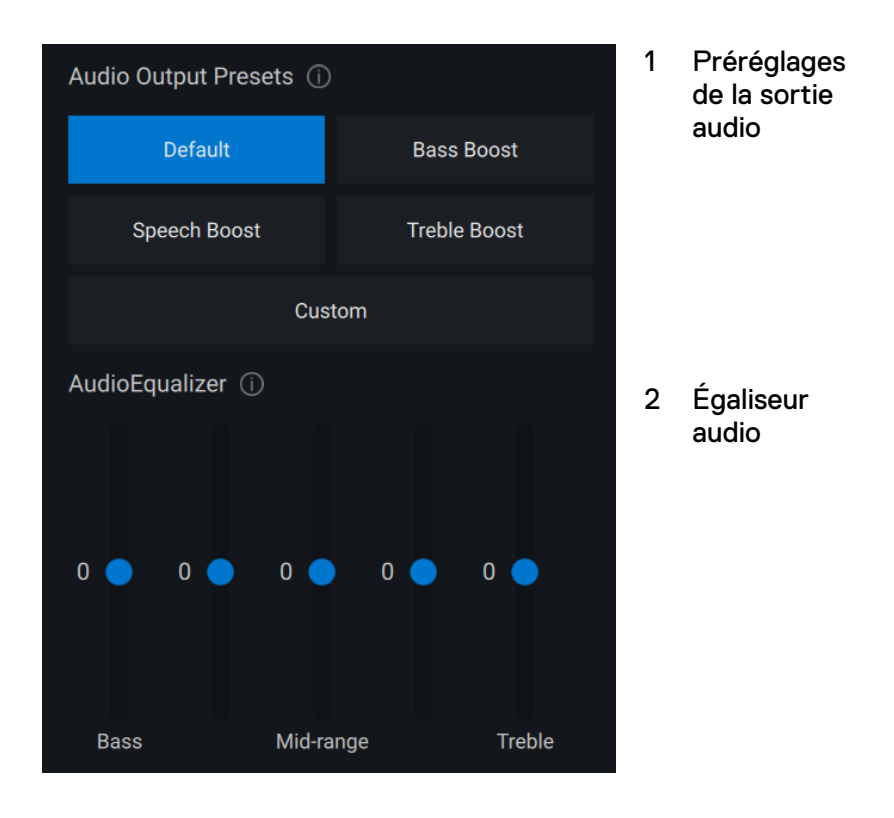

#### <span id="page-37-0"></span>**Actions automatisées**

#### <span id="page-37-1"></span>**Détection de l'usure**

La détection de l'usure vous permet d'activer des actions automatiques lorsque vous retirez votre casque.[1]

- Activez la fonctionnalité de mise en pause de la musique pour arrêter automatiquement la musique quand vous enlevez votre casque et la remettre quand vous le reprenez. [2]
- Activez la fonction de désactivation de la musique dans le microphone pour couper automatiquement le microphone lorsque vous retirez votre casque. [3]

**DEA** 

• Vous pouvez activer la pause rapide pour mettre automatiquement la musique en pause quand vous sortez un écouteur de votre oreille [4]. Vous pouvez définir le niveau de sensibilité de la fonctionnalité sur Normal ou sur Sensible.

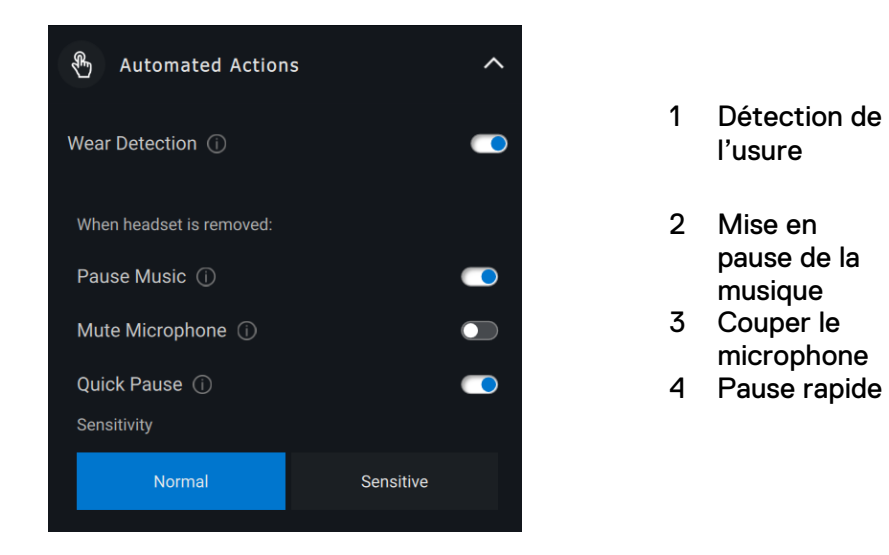

#### <span id="page-38-0"></span>**Paramètres du périphérique**

- Activez la fonctionnalité d'avertisseur lumineux d'appel pour signaler que vous êtes occupé grâce à un voyant. [1]
- Activez la fonctionnalité de guidage vocal pour entendre des invites et des indications audio concernant les fonctionnalités de votre appareil : [2]
	- o Tout : toutes les invites vocales
	- o Minimum : invites vocales essentielles uniquement

**Fonctionnalités de casque** │ **39**

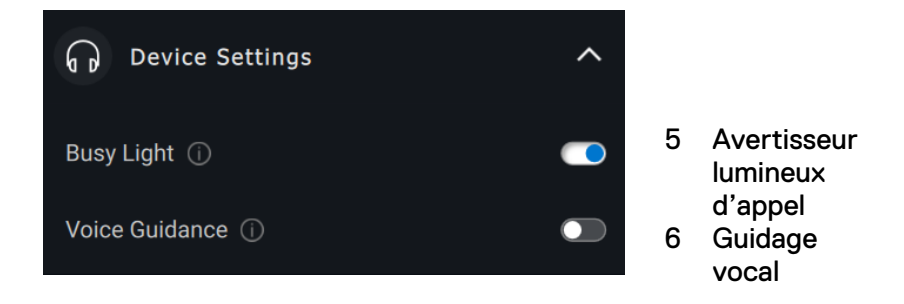

#### <span id="page-39-0"></span>**Informations supplémentaires**

En sélectionnant « Rétablir les paramètres par défaut » dans l'interface utilisateur du périphérique audio, il est possible de restaurer les paramètres par défaut liés aux modes Collaboration et Multimédia.

### <span id="page-40-0"></span>**Accessibilité**

#### <span id="page-40-1"></span>**Fonctionnalité de narration**

L'application prend en charge une fonctionnalité de narration qui vous permet de lire et d'interagir avec les commandes d'application affichées à l'écran, comme le texte ou les boutons, sans souris.

- Appuyez sur les touches **Windows + Ctrl + Entrée** pour démarrer la fonctionnalité de narration. Pour l'arrêter, sélectionnez à nouveau ces touches.
- Vous pouvez également appuyer sur les touches **Windows**<sup>#</sup> + Ctrl **+ N** pour ouvrir les paramètres de la fonctionnalité de narration, puis activer l'option sous « Utiliser la fonctionnalité de narration ».

#### <span id="page-40-2"></span>**Navigation au clavier**

L'application prend en charge l'accessibilité par clavier. Toutes les commandes sont accessibles avec la touche Tabulation. Pour sélectionner/appeler une commande, appuyez sur la barre d'espace.

#### <span id="page-40-3"></span>**Mode d'analyse**

Vous pouvez naviguer dans l'application à l'aide des touches fléchées Haut et Bas. Pour activer et désactiver le mode d'analyse, appuyez sur les touches de **fonctionnalité de narration + barre d'espace**.

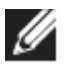

**REMARQUE : la touche de la fonctionnalité de narration peut être personnalisée avec les commandes de narration. Par défaut, ce sont les touches Verr Maj et Inser qui jouent ce rôle.**

<span id="page-41-0"></span>La fonction de mise à jour logicielle permet de mettre à niveau les éléments suivants :

- Le logiciel s'exécutant sur le périphérique.
- L'application Dell Peripheral Manager.

Lorsqu'une mise à jour logicielle est disponible et que l'utilisateur lance DPeM, un écran **Mise à jour disponible** s'affiche avec la description des nouvelles fonctions matérielles, des ajouts de fonctionnalités logicielles et des dernières corrections de bogues. Lorsqu'il clique sur le bouton Mettre à jour, le processus de mise à jour commence.

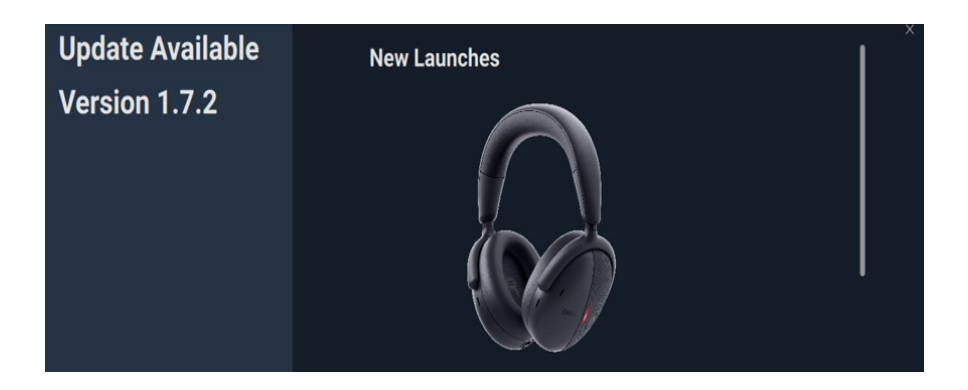

DEL

Vous pouvez également aller dans **<b>Australies** → Mises à jour pour afficher la liste des mises à jour disponibles.

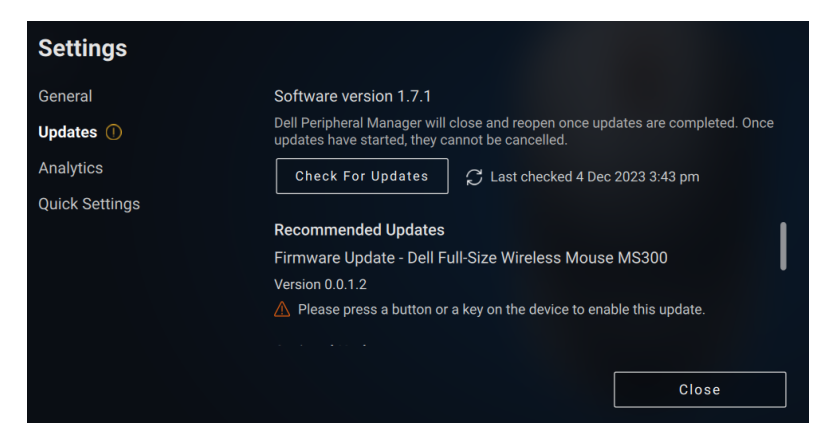

Une fois les mises à jour sélectionnées, le processus d'installation se lance.

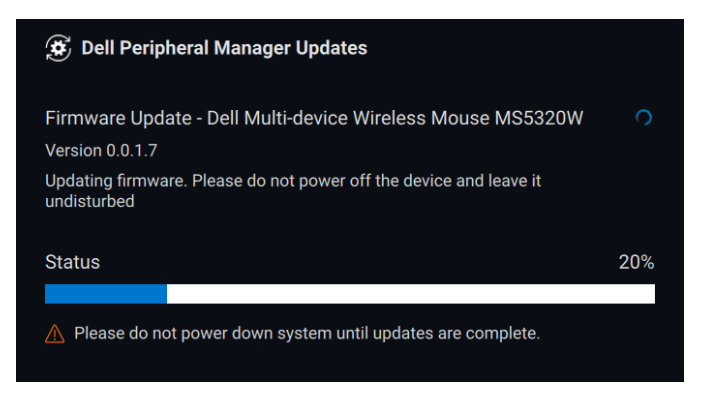

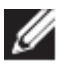

**REMARQUE : la mise à jour logicielle des appareils RF nécessite la participation de l'utilisateur Veillez à bien suivre l'invite.**

**DEA**